### ACC2 INSTRUCTIONS DE CONFIGURATION DU PROGRAMMATEUR Power Module Connections

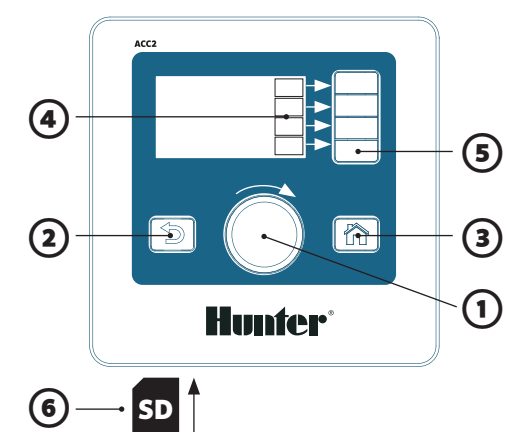

#### **UTILISATION DES COMMANDES**

- ① Le sélecteur fait défiler les menus. Appuyez sur le sélecteur pour valider votre choix.
- ② Le bouton Retour vous renvoie à l'écran précédent.
- ③ Le bouton Accueil renvoie toujours à l'écran d'accueil (Activité).
- ④ Les touches de fonction sont étiquetées suivant leur action.
- **O**  $\bullet$  À partir de l'accueil, la touche "Menu principal" permet d'accéder à tous les menus de programmation. tous les menus de programmation.
	- ⑥ Le lecteur de carte SD intégré peut stocker des journaux et mettre à jour les modules.

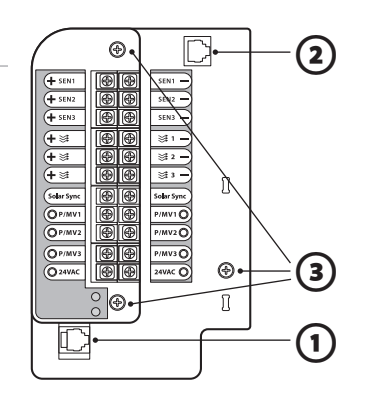

## **PANNEAU D'ALIMENTATION**

**Hunter** 

- ① Connecteur de la façade
- ② SyncPort™
- ③ Vis d'entretien

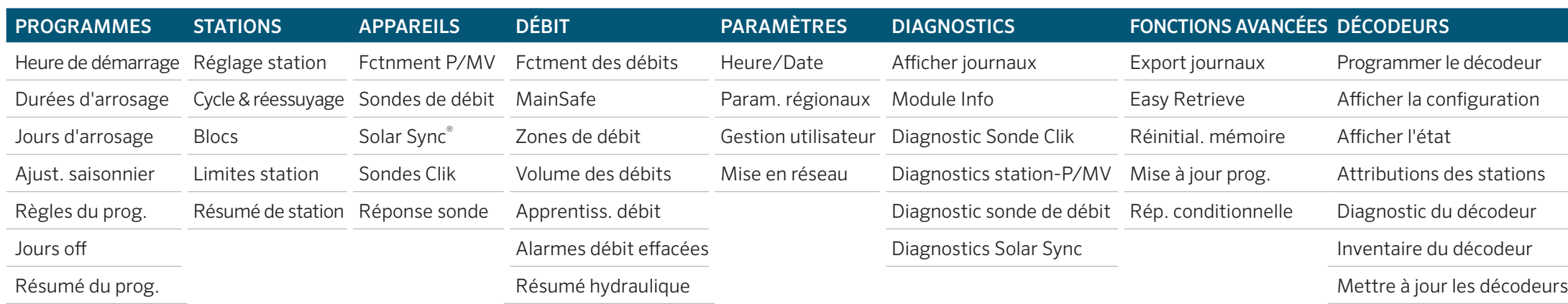

#### **RÉGLAGE DE L'HEURE ET DE LA DATE**

Positionnez le sélecteur sur le menu Paramètres, puis sélectionnez Heure/Date. (Sélectionnez Param. régionaux pour personnaliser le format de l'heure et de la date). Sélectionnez l'heure et tournez le sélecteur pour la régler. Sélectionnez la date et tournez le sélecteur pour la régler.

#### **PROGRAMMATION**

À partir de l'accueil, appuyez sur Menu principal, puis positionnez le sélecteur sur le menu Programmes.

#### Heures de démarrage

Sélectionnez Heure de démarrage dans le menu Programmes. Sélectionnez le numéro du programme. Vous pouvez avoir jusqu'à 32 programmes. Il est possible de nommer les programmes en cochant la case Nom. Paramétrez le mode sur **Auto** pour un fonctionnement automatique. Cochez Chvchmnt pour autoriser le programme à s'exécuter en même temps que d'autres programmes.

Cochez Décalage si le programme doit s'exécuter seul. Cochez les cases Départs, puis tournez le sélecteur pour paramétrer l'heure de démarrage.

#### Durées d'arrosage

Sélectionnez Exécution dans le menu Programmes ou à l'aide de la touche de raccourci.

Vérifiez ou sélectionnez le numéro du programme. Le Type de fonctionnement peut être Station ou Bloc (tournez le sélecteur) Les **blocs** sont des groupes de stations qui s'exécutent ensemble (consultez le manuel). Sélectionnez et paramétrez le numéro de station (ou de bloc).

Les stations ou les blocs s'activeront dans l'ordre dans lequel ils ont été saisis.

Sélectionnez et paramétrez la durée d'arrosage en HH:MM (heures/minutes). Sélectionnez :SS secondes si vous le souhaitez. Affichez les Outils d'édition (touche de fonction) pour voir les raccourcis. "Dupliquer" (touche de fonction) ajoutera un numéro à la station précédente à la ligne suivante, et y copiera les durées d'arrosage. "Durée ajustée" indique les effets du réglage saisonnier, s'il est différent de 100 %.

#### Jours d'arrosage

Sélectionnez Jours d'arrosage dans le menu Programmes ou à l'aide de la touche de raccourci.

Vérifiez ou sélectionnez le numéro du programme. Mode : Sélectionnez Jour de la semaine, Pair/Impair, Intervalle ou Seulmt manu. Seulement manuel ne s'exécutera pas automatiquement.

Cochez les jours de la semaine auxquels doit avoir lieu un arrosage, cochez Pair ou Impair, ou paramétrez un intervalle. En cas d'intervalle, indiquez sa date de début. (Il n'y a jamais d'arrosage les jours sans arrosage, même si le calendrier le prévoit.)

#### **PARAMÉTRAGE DU FONCTIONNEMENT DE LA POMPE/DE L'ÉLECTROVANNE PRINCIPALE**

Positionnez le sélecteur sur le menu Appareils, puis sélectionnez Fctnment P/MV. Vérifiez ou sélectionnez le numéro de la pompe/de l'électrovanne principale. Paramétrez le fonctionnement sur Normalement fermé ou Normalement ouvert. Quittez cet écran (bouton Retour) et positionnez le sélecteur sur le menu Stations. Sélectionnez Réglage station. Cochez les cases des attributions de pompe/ d'électrovanne principale pour chaque station.

#### **UTILISATION MANUELLE**

À partir de l'écran d'accueil, appuyez sur la touche de fonction Manuel. Utilisez les touches de fonction pour sélectionner Stations, Programme ou Programme test. Stations : Cochez Séquentiel ou Simultané. Saisissez des stations ou des blocs. Saisissez des durées d'arrosage pour chacun. Appuyez sur la touche de fonction Démarrer pour lancer immédiatement l'arrosage de ces éléments.

Programmes : Sélectionnez le numéro du programme. Appuyez sur la touche de fonction **Démarrer** pour le lancer immédiatement. Vous pouvez aussi avancer jusqu'à une station ultérieure du programme et appuyer sur Démarrer pour commencer à partir de celle-ci.

Programme test : Le test activera toutes les stations du programmateur pendant la durée d'arrosage saisie ici. Dans les programmateurs à décodeurs, le test active uniquement les stations pour lesquelles une durée d'arrosage a été programmée.

#### **CONTOURNEMENT DE LA SONDE**

Les sondes actives n'interfèrent pas avec l'arrosage manuel. Si une sonde active empêche l'arrosage automatique souhaité, vous pouvez désactiver temporairement cette sonde.

Positionnez le sélecteur sur le menu Appareils.

Sélectionnez Sondes Clik ou Solar Sync, selon le type de sonde qui pose problème.

Sélectionnez la sonde, puis décochez la case Activer (Sonde Clik ou Solar Sync).

Cochez à nouveau Activer pour rétablir le fonctionnement normal de la sonde.

#### **MESSAGES ET ALARMES !**

Le symbole *! clignotant indique que des problèmes ont* été détectés.

Appuyez sur **Afficher messages** pour les lire.

Appuyez sur **Afficher journaux** pour voir une liste détaillée de toutes les alarmes et de tous les messages, en commençant par le plus récent. Utilisez le sélecteur pour consulter l'activité récente.

Appuyez sur **Effacer messages** pour retourner à l'écran d'accueil/Activité.

Les messages d'interrompent pas l'arrosage automatique, mais ils peuvent signaler un problème qui le fera.

#### **AFFICHER LES DÉBITS**

Lorsque des sondes de débit sont installées et configurées, Afficher les débits indique le débit actuel de toutes les sondes. Effacez les messages pour que réapparaisse la touche Afficher les débits.

Vous trouverez des informations plus détaillées dans le menu Débit. Sélectionnez Volume des débits.

Consultez le manuel du produit pour connaître les fonctionnalités avancées et savoir comment fonctionne le débit. Voir le verso pour des informations sur le décodeur.

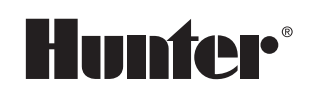

Cyan outline is the dieline and

#### **PROGRAMMATION DES DÉCODEURS**

Insérez les fils rouge et bleu des décodeurs dans les orifices des ports de programmation (à l'intérieur du boîtier du programmateur). Chaque orifice peut accueillir les deux couleurs de fil. Positionnez le sélecteur sur le menu Décodeur, puis sélectionnez Programmer le décodeur.

Laissez coché pour l'emplacement Port de programmation, puis appuyez sur la touche de fonction Lire le décodeur.

Saisissez les numéros de stations (ou appuyez sur Décodeur de pompe ou Décodeur de sonde), puis saisissez les autres informations nécessaires. Appuyez sur Programmer le décodeur.

Lorsque l'écran indique Programmation du décodeur réussie !, débranchez les fils et installez le décodeur. Si la programmation échoue, réinsérez les fils et recommencez l'opération.

Il est également possible de reprogrammer un décodeur installé par le biais d'un câble signal. Cochez la case de l'emplacement du décodeur pour Câble signal, puis saisissez le numéro de la station à reprogrammer. Répétez ensuite les opérations ci-dessus.

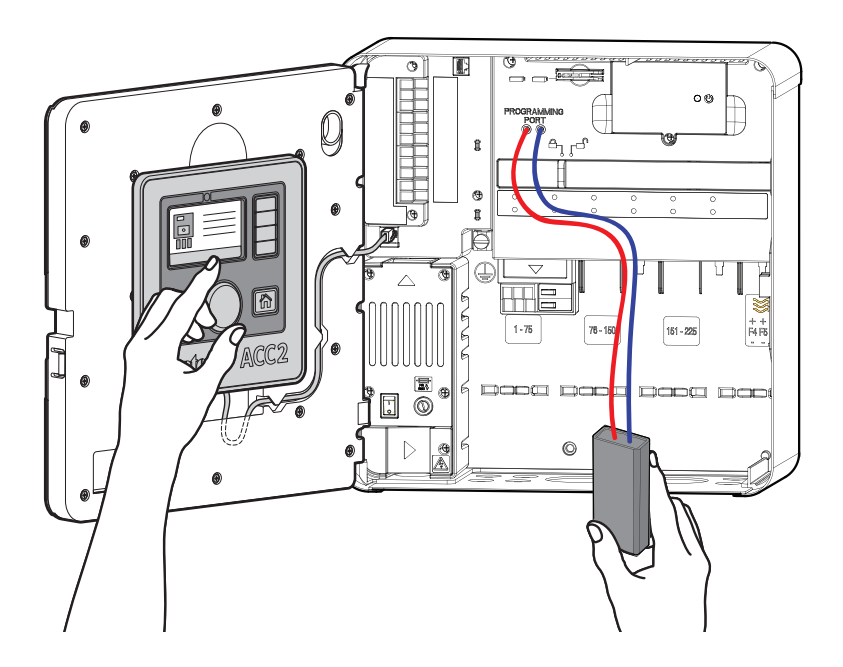

#### **AFFICHER LA CONFIGURATION/AFFICHER L'ÉTAT**

Saisissez l'adresse d'un décodeur pour afficher les détails d'un décodeur installé sur le câble signal.

#### Attributions des stations

Chaque module de sortie A2C-D75 active jusqu'à 75 stations. Si nécessaire, vous pouvez attribuer des numéros de stations d'un module à l'autre pour les câbles signaux de longueur importante.

Paramétrez les limites supérieures et inférieures des stations attribuées à chaque module, de manière à réorganiser les stations selon vos besoins.

#### Diagnostic du décodeur

Affichez la consommation et l'état actuels de chaque module de sortie du décodeur.

Détecteur de station : Appuyez sur ce bouton pour détecter un décodeur sur le terrain. Saisissez un numéro de station pour faire brouter le solénoïde sur l'électrovanne pendant 30 minutes au maximum, de manière à ce qu'il soit possible de chercher la station à l'oreille sur le terrain.

Test des fils : Appuyez sur ce bouton pour faire circuler un courant de 60 Hz sur le câble signal, de manière à pouvoir utiliser un compteur à pince pour détecter les mises à la terre défectueuses.

#### Inventaire du décodeur

Appuyez sur Actualiser l'inventaire pour collecter des données sur toutes les stations disponibles. Cette opération peut prendre quelques minutes.

Les données qui s'affichent concernent un module de sortie de décodeur à la fois. Appuyez sur Module suivant pour voir les résultats de chaque module de sortie.

Il est possible que les stations avec un "Comm %" faible aient des problèmes de connexion. L'écran Mise à jour disponible indique si des décodeurs doivent être mis à jour. Si "Non" est indiqué pour toutes les stations, cela signifie qu'elles sont toutes à jour.

#### Mettre à jour les décodeurs

Il se peut que les nouvelles mises à jour du programmateur comprennent de nouvelles versions du micrologiciel du programmateur. Si des décodeurs de l'inventaire affichent "Oui" dans la colonne Mise à jour disponible ?, appuyez sur Mettre à jour les décodeurs pour envoyer le micrologiciel le plus récent à tous les décodeurs du système. Cette opération peut prendre jusqu'à 20 minutes.

#### Indicateurs des modules de sortie

Chaque module de sortie A2C-D75 dispose de 4 diodes d'état.

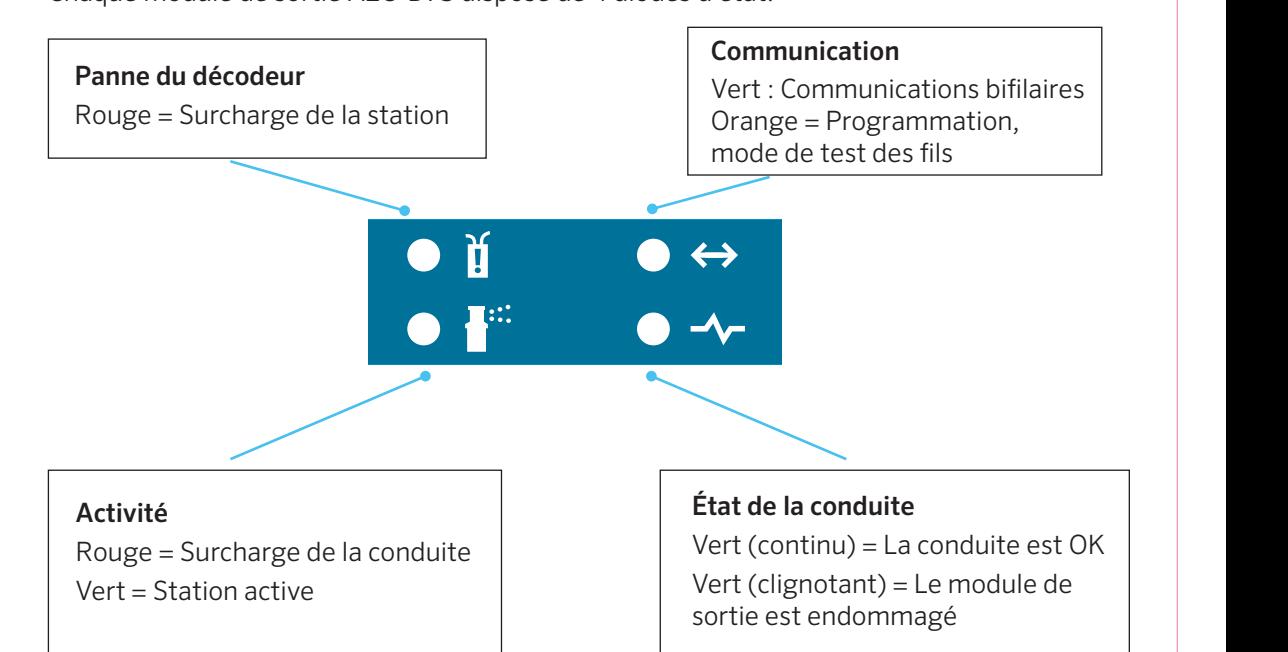

# ACC2INFORMATIONS SUR LES STATIONS ET LES PROGRAMMES

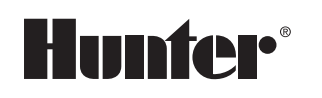

Toutes les informations des stations et des programmes peuvent être enregistrées sur la carte SD grâce à la fonction Easy Retrieve (Fonctions avancées).

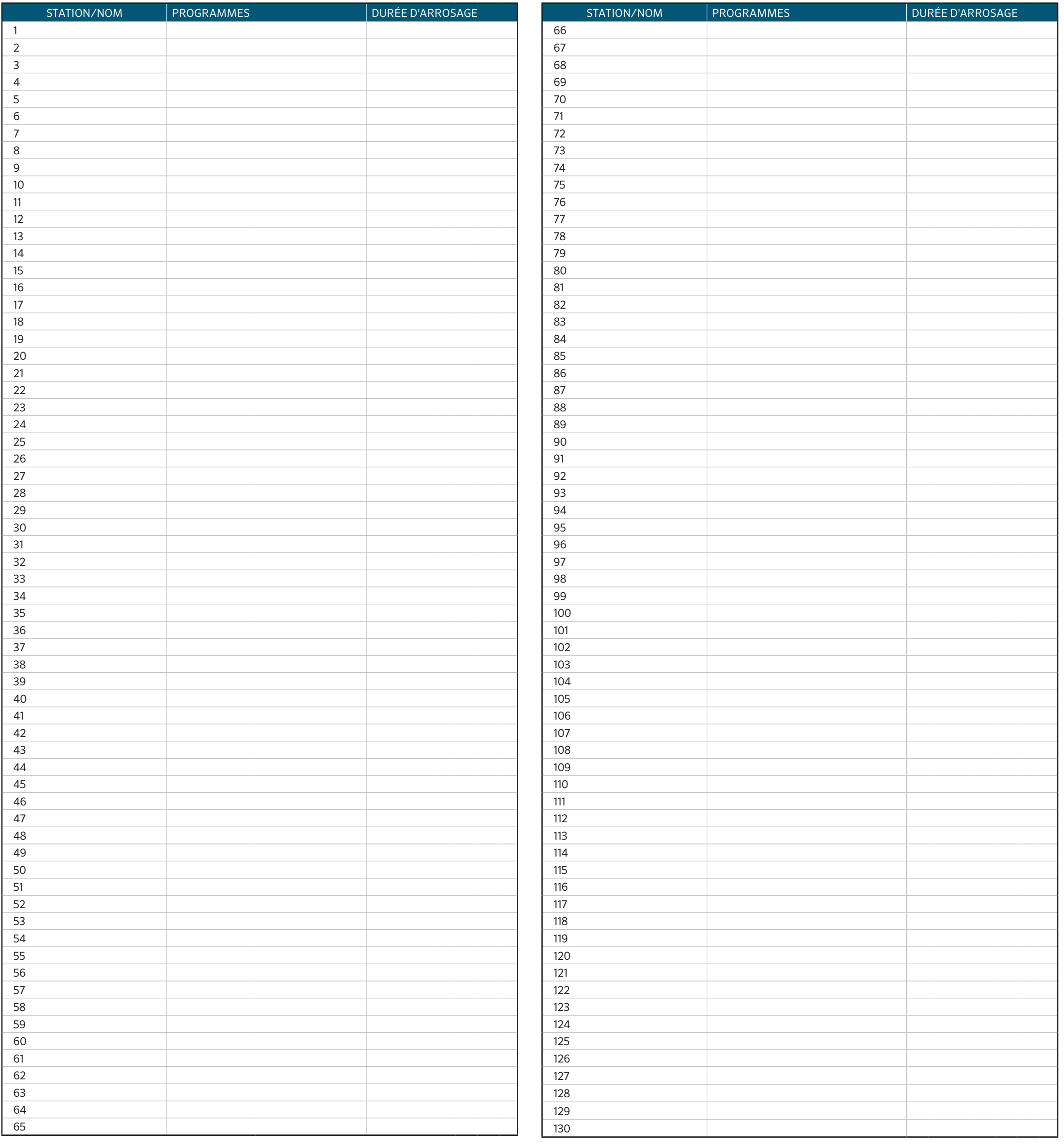

# ACC2INFORMATIONS SUR LES STATIONS ET LES PROGRAMMES

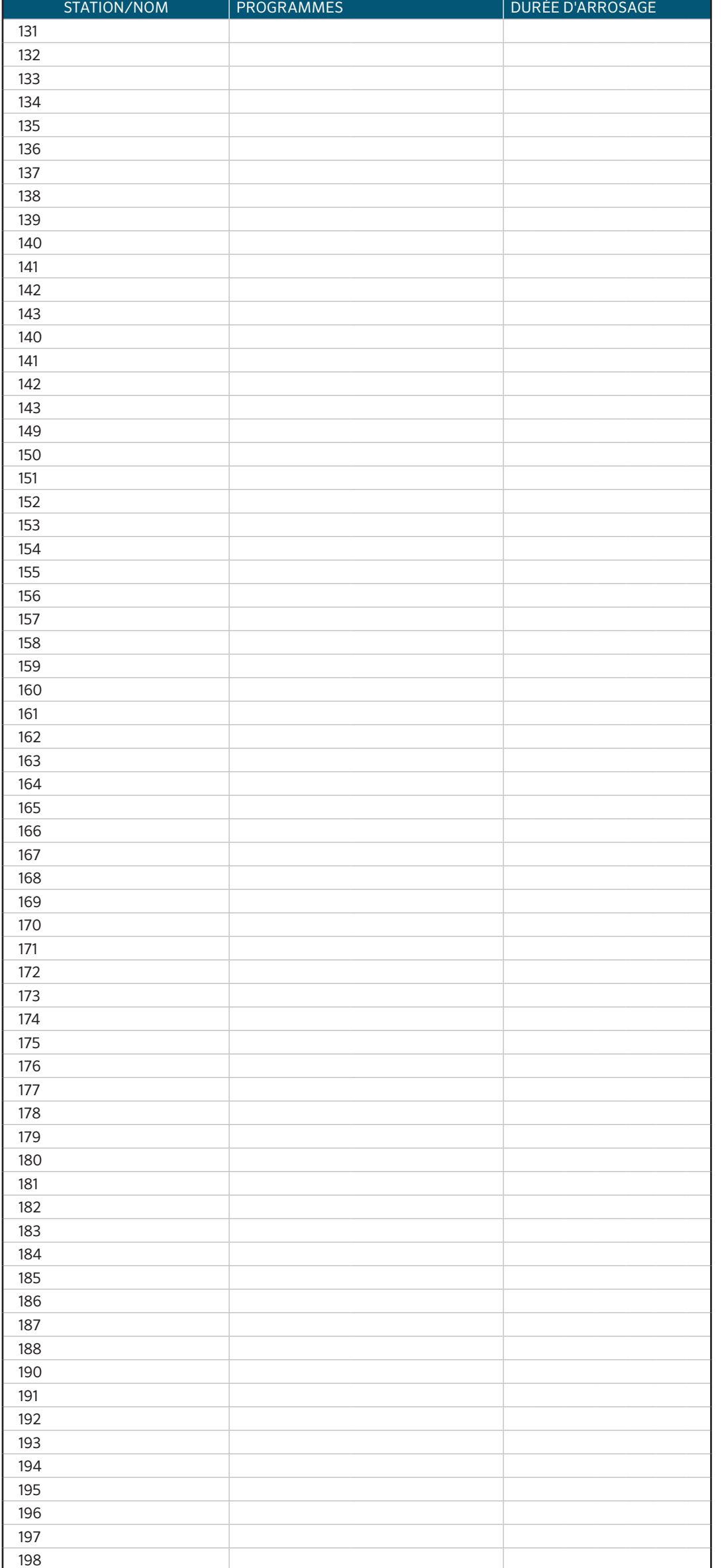

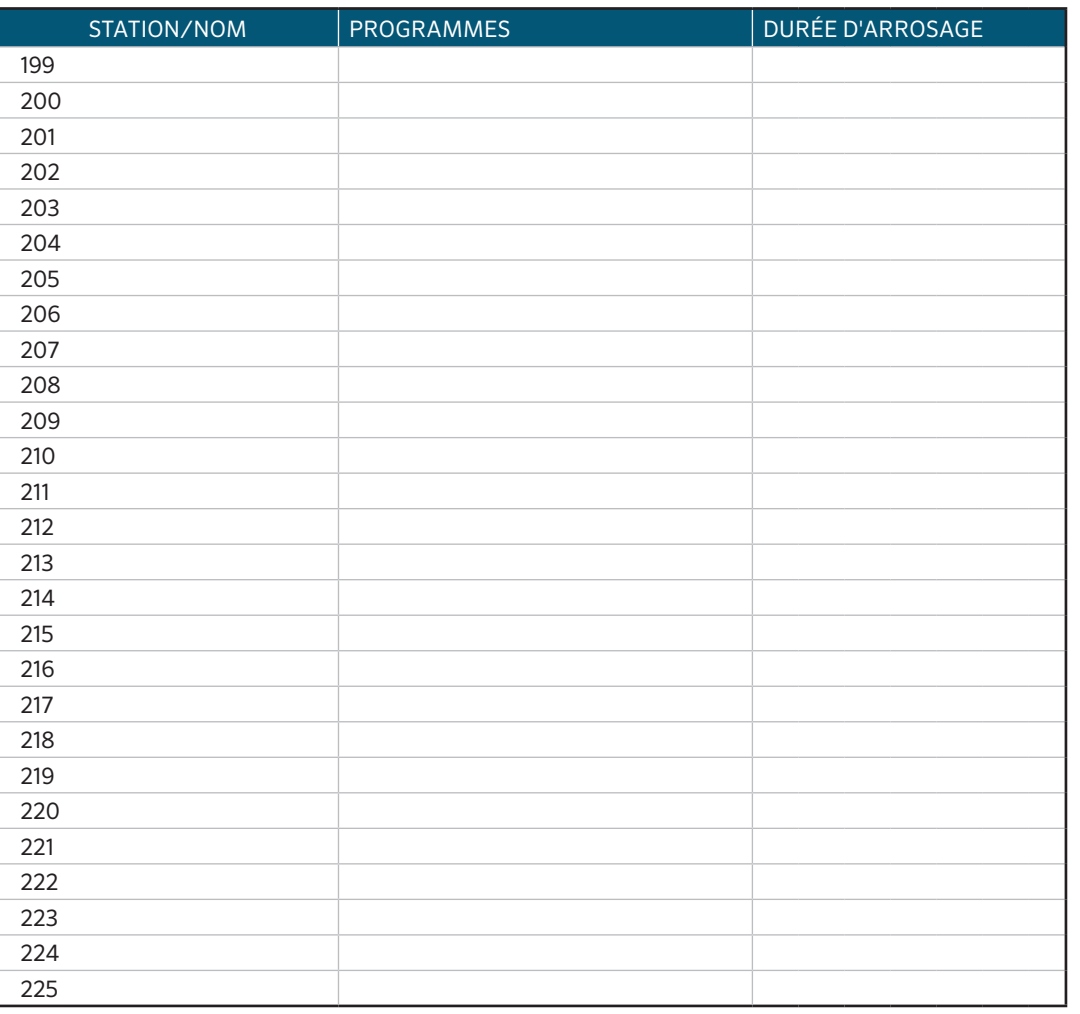

**Hunter®** 

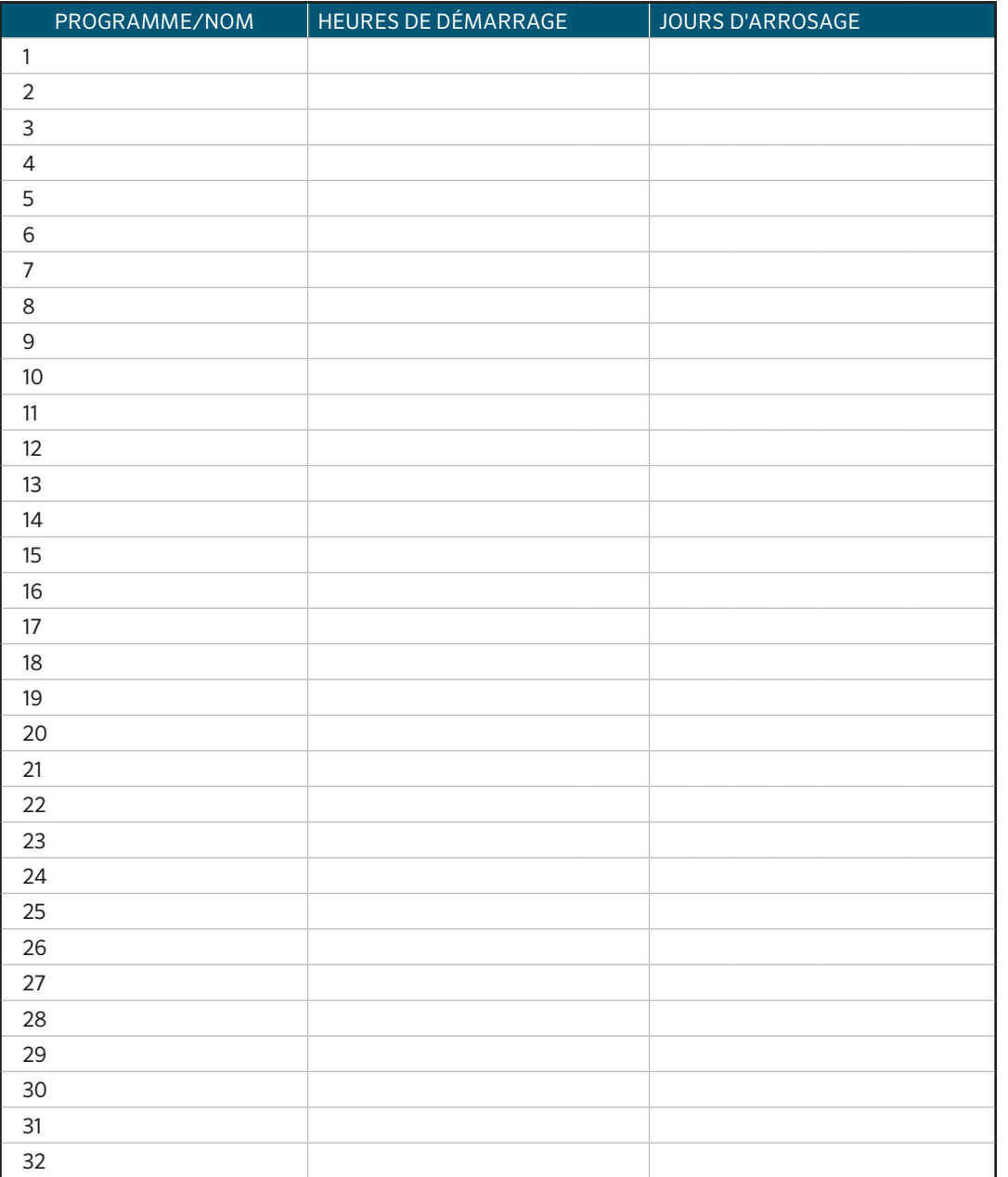

RC-004-DC DECODER FR 9/17